**KCACR Membership Database** 

The membership database of the Kent County Association of Change Ringers

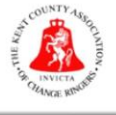

## **Renewal Process for 2022**

January 2022 will be the first year when membership renewals will be completed by using the Membership Database. To hopefully help get everyone through this, the process is detailed below. **Note: If membership has not been renewed before Sunday 27th February 2022, your name WILL NOT appear in the 2022 Handbook.**

- 1) At the beginning of January 2022, a renewal email will go out to everyone in the Membership Database who:
	- a. is currently a paid-up member **and**
	- b. has an email address in their membership record

This email will ask you to login to your membership record, confirm your details are up to date, and make any payment required.

If you did not renew your membership through the database last year but are going to this year, please follow the instructions that follow but note that you may need to contact your District Secretary for a password which you should change when you first log in.

2) Click on the link in the renewal email or go directly to [https://membership.kcacr.org.uk/login:](https://membership.kcacr.org.uk/login)

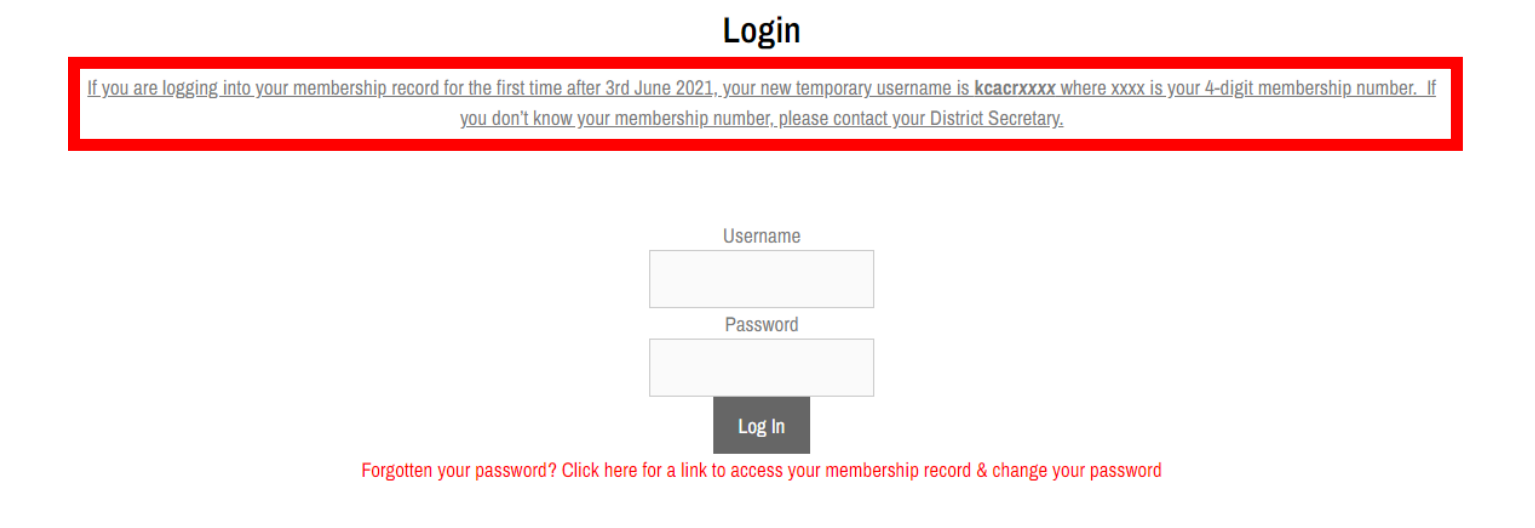

3) At the login page, please read the notice about temporary usernames. In a change from last year, everyone will now log in to their membership record using a username rather than an email address that had to be unique. For this first year when the change has been made, everyone has been given a temporary username in the format *kcacrXXXX* where XXXX is your 4-digit membership number. Your password **has not changed** since you set it last year.

If you don't know your membership number or are unsure of your temporary username, please contact your District Secretary who will have a complete list and can provide it to you.

4) Once logged in, the first task is to make sure your membership record contains up-to-date information including contact details, a secure password, home tower, whether you are a tower officer etc. At this stage please also change your temporary username to one that is memorable for you – this can be an email address if you so wish. Once you have updated all the information, click Save at the bottom of the screen:

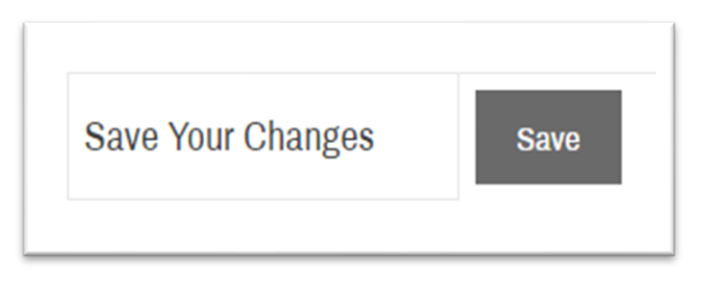

5) The next thing you need to do is renew your subscription for the coming year. Whether you need to pay (Adult, 18 & Under or Associate) or are eligible for free membership (80 or over, Vice President, Honorary Life Member, existing Life (Legacy) member) you still need to follow the renewal process on an annual basis to confirm your information is up to date and that you are still actively ringing.

Click on the **Renew Subscription** button on the right-hand side of the screen (or further down the screen on mobile devices), **ensuring you have made a note of your Membership** Number as this will be required:

# **Renew your subscription**

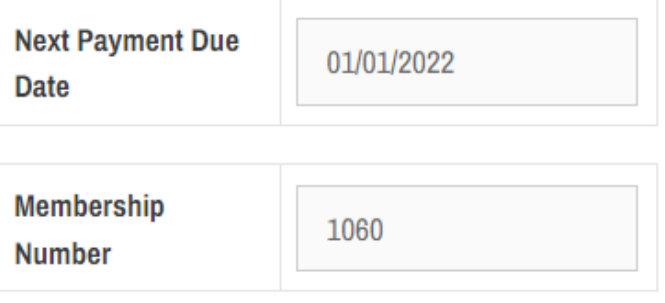

When your subscription renewal becomes due (see the Next Payment Due Date above), please click the button below to make a payment or, if you don't pay, confirm you are still active.

Please make a note of your membership number as noted above, as this will be required to process your renewal.

6) You will now be taken to the **Renew your subscription** page as shown below:

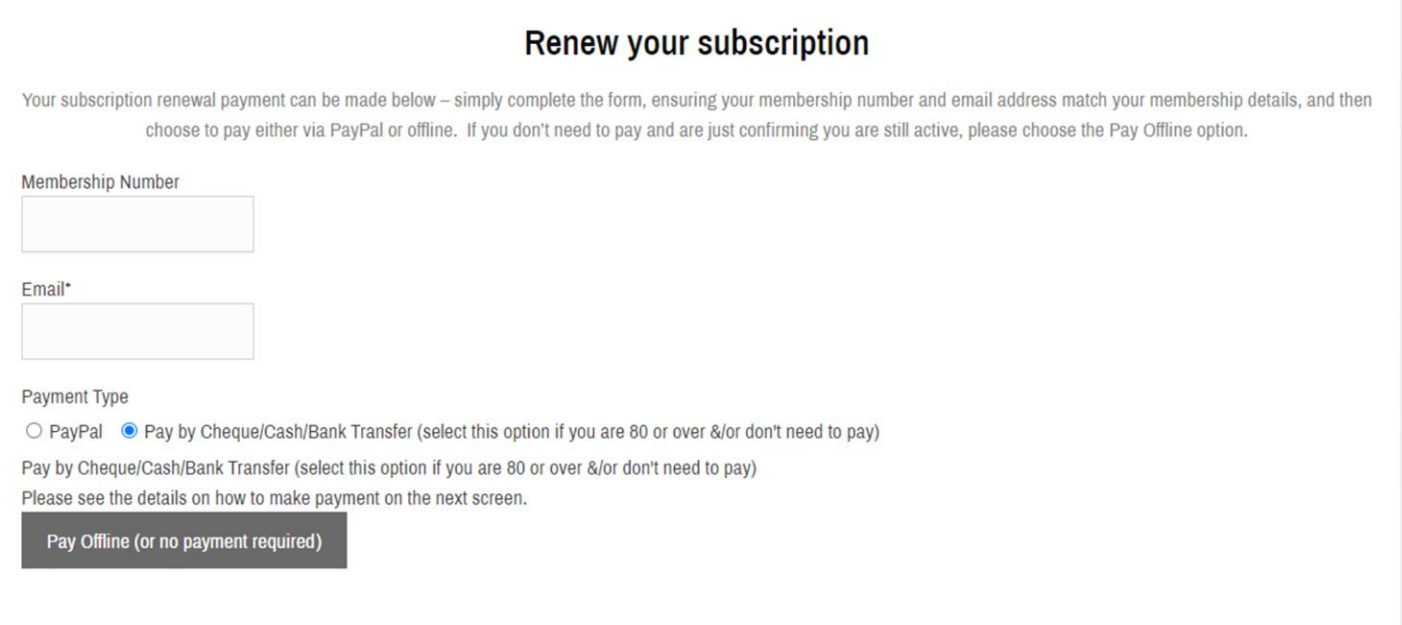

7) Enter your membership number and email address in the form shown – these must match up with the information on your membership record. Then, select a payment option. The options are as follows:

#### **a. PayPal**

This is the simplest way to make a payment, either using an existing PayPal account (if you have one) or with a credit or debit card.

### **b. Cheque/Cash/Bank Transfer (also known as Offline Payment)**

If you don't have a PayPal account, or don't wish to make an online payment with a credit or debit card, you can do a bank transfer or send a cheque or cash directly to the KCACR Treasurer.

If you are eligible for free membership, please select the Offline Payment option – you won't have to do anything more, but your membership record will be updated in the background to reflect that you are still active.

8) Once you have entered the information and selected a payment option, continue to follow the on-screen instructions. Once your payment (online or offline, or no payment if eligible) has been made, you will be sent a confirmation email and taken to the confirmation screen as shown below:

#### Congratulations! Your renewal has been successful.

A confirmation email is on it's way. If you don't need to pay, no further action is necessary.

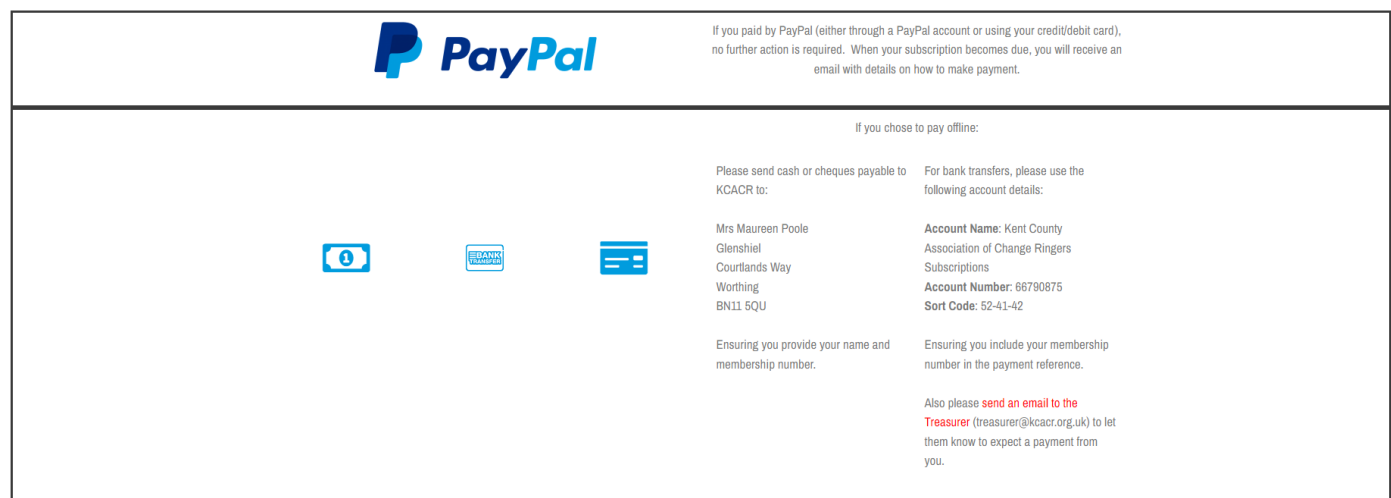

If you chose to pay offline, you will find instructions on how to make a bank transfer or where to send cheques/cash to on this screen.

And that's it! Your membership record is now setup, and you have renewed your subscription for the coming year. For further information on managing your membership record, please see the **Help** option on the Membership Database, contact your District Secretary or use the Contact form on the Membership Database to request further assistance.